#### 國立陽明大學 物理治療暨輔助科技學系 盧家鋒 助理教授

# 功能性磁振影像分析

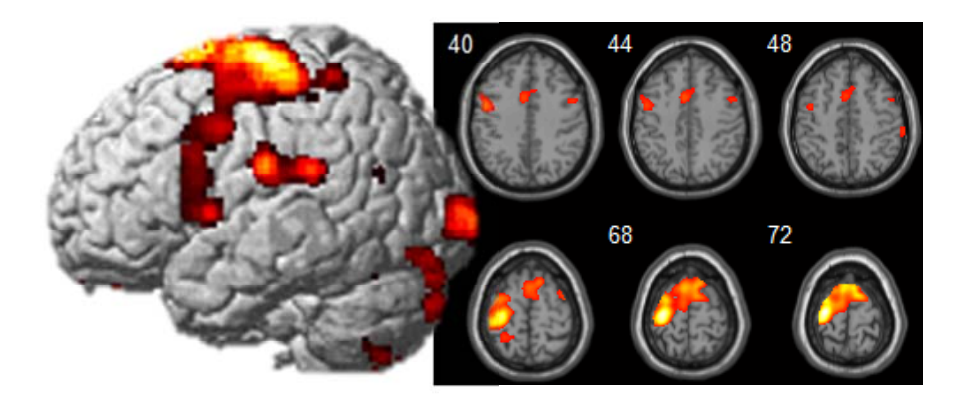

#### 請先至

**http://www.ym.edu.tw/~cflu/CFLu\_course/mriprinp.html**  下載第 **16** 週上課資料**:** 

**dataset\_L16.zip (228Mb)**、**softwares\_L16.zip (20Mb)**

#### 介紹與使用程式列表 $(1~3~4~\mathrm{m})$  softwares L15.zip)

**1. MRIcro** (影像轉檔與顯示)

http://www.mccauslandcenter.sc.edu/CRNL/tools

- **2. SPM** (影像轉檔前處理與統計分析) http://www.fil.ion.ucl.ac.uk/spm/
- **3. xjview** (SPM 統計結果觀看軟體) http://www.alivelearn.net/xjview8/
- **4. GIFT (group ICA)** (功能性網路分析) http://mialab.mrn.org/software/gift/index.html

#### 一、程式安裝(**Installation**)

1. MRIcro

▶ 點擊 sofwares L15\MRIcro\mrinstall.exe 安裝程式

#### 2. SPM 與 xjview

- **▶ 解壓縮 sofwares L15\SPM8\spm8.zip**
- 將 sofwares\_L15\xjview 資料夾中的檔案複製至 spm8 資料夾中
- ▶ (1)開啟 MATLAB, 點選 File -> Set Path (2)點擊 Add with Subfolders 選取 spm8 資料夾,確定 (3)按下 Save 完成設定
- 在 MATLAB command window 中輸入 spm fmri 啟動 SPM; 輸入 xjview 啟動 xjview
- 3. GIFT
	- **▶ 解壓縮 sofwares\_L16\GIFT\GroupICATv3.0a.zip**
	- **▶ 變更 MATALB current directory 至** sofwares\_L16\GIFT\GroupICATv3.0a\icatb
	- 在 MATLAB command window 中輸入 gift 啟動程式

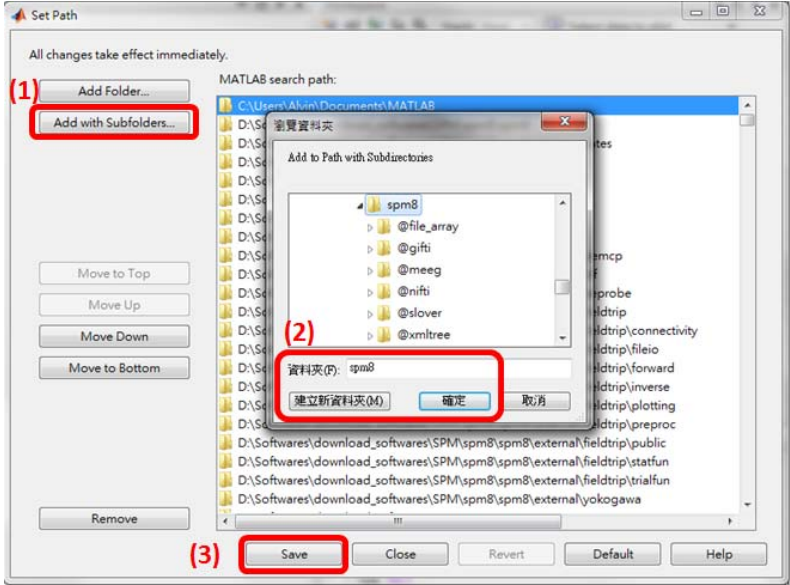

# 二、影像轉檔(**Image format Conversion**)

- 1. Using MRIcro software
	- $\triangleright$  Import -> Covert foreign to Analyze
	- > Modify the "Number of Files" and "Volumes" (Both values equal to the number of DICOM files.)
	- Press "Select"
	- Make sure the "Autodetect Mosaics" is checked
	- $\triangleright$  Press "OK"
	- $\triangleright$  Select the first DICOM file in the folder
	- $\triangleright$  Name the converted Analyze file

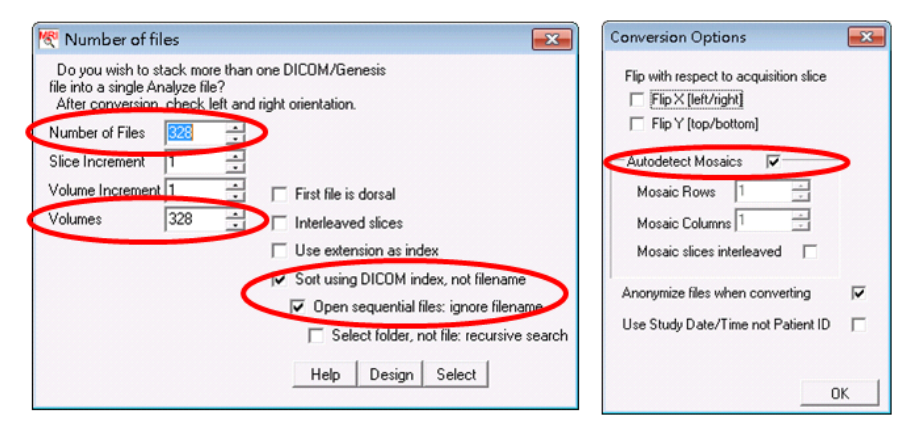

- $\blacktriangleright$  Load the converted \*.img using MRIcro
- $\triangleright$  File -> Save as...[rotate/clip/format/4D->3D]
- $\triangleright$  Modify "Clip high" or "Clip low" up to your demand
- Press "Save [Intel]" and "Keep 4D" to save

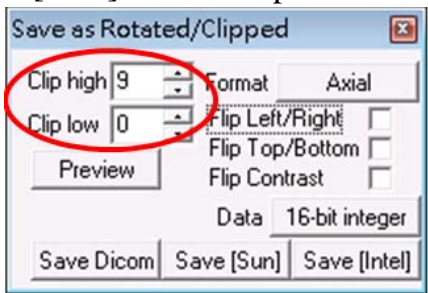

- 2. Using SPM DICOM import
	- $\triangleright$  Run SPM for fmri
	- $\triangleright$  Press "DICOM Import" in Menu figure
	- $\triangleright$  Select all DICOM files of fMRI session
	- Press "Done"

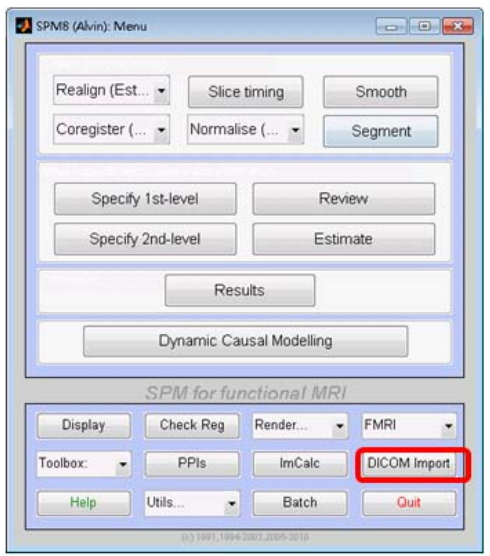

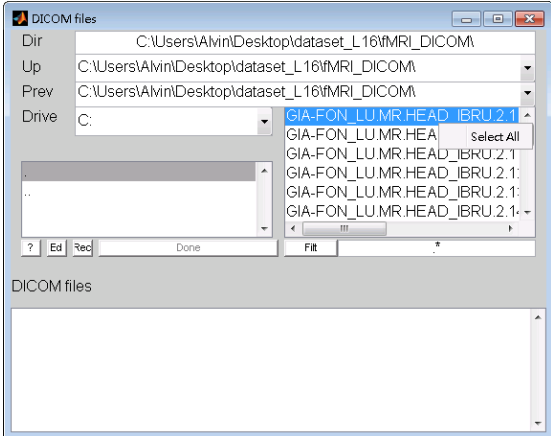

請使用 dataset\_L16\fMRI\_DICOM 中所包含的 20 張 mosaic DICOM 影像練習將 fMRI 影像轉檔成 Analyze 格式

#### 三、使用 SPM

- 1. 開啟 MATLAB (請確認已完成 Set Path), 在 command window 鍵入 spm fmri
- 2. 依序練習執行(請使用 dataset\_L16/Subj01 中的影像)

 (1) Slice timing:校正不同切面取樣時間的差異 (Siemens MRI 之 interleave images,如為偶數張切面取樣

順序為 2, 4,…,1, 3,…;奇數張切面順序為 1, 3,…, 2, 4,…)

- (2) Realign (Est & Res):校正不同 volume 間的頭部移動
- (3) Coregister (Estimate):將 T1 影像對位至 fMRI 影像
	- (使用 Check Reg 檢查對位結果)
- (4) Segment:計算 GM、WM 與 CSF 的機率圖形
- (5) Normalise:將影像標準化至 ICBM-152 模板

(Bounding box: -100 -130 -80; 100 100 110)

(4) Smooth:對 fMRI 影像進行三維高斯平滑化處理

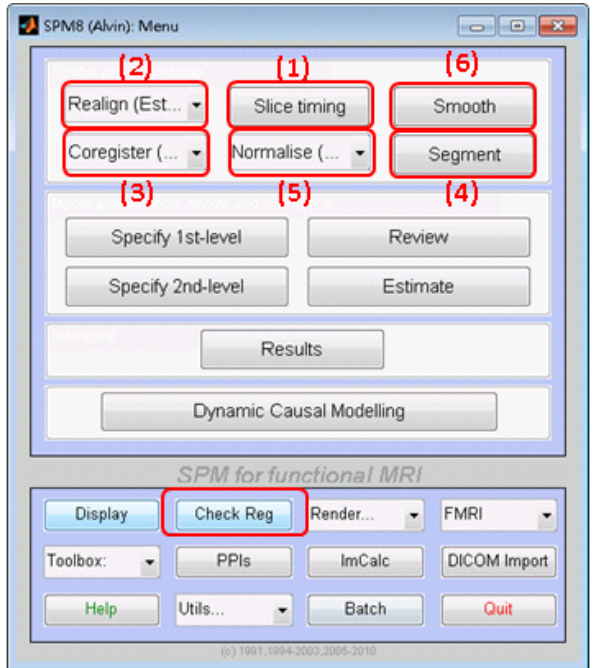

#### 3. 執行統計分析 (針對單一受試者)

- (1) Specify 1st-level
	- Directory:指定要放置輸出檔案的資料夾
	- **≻** Units for design: 選 Scans
	- > Interscan interval: 等於 TR 即 2 秒
	- ▶ Data & Design -> Scans: 前處理完之 fMRI 影像
	- 點選 Conditions 加入實驗設計的模型
	- > Name: 輸入 task 名稱, 如 wristflexion
	- **▶ Onsets: 每個 task 開始的時間點, 請輸入 9:16:328**
	- > Durations: 每個 task 的長度,輸入 8
- Multiple regressors:請選取 realign 產生出之 rp\_a\*.txt (2) Estimate:指定統計模型
- (3) Results:呈現結果與設定顯著程度

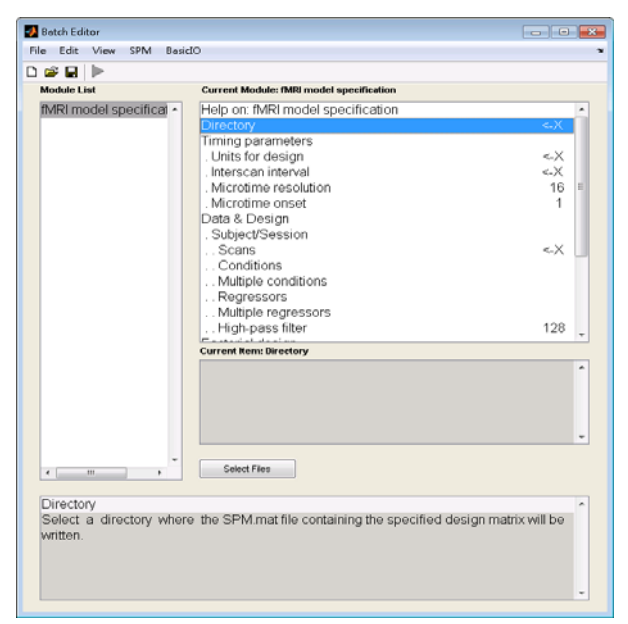

- 4. 學習使用 Batch 處理單一及多個受試者檔案
- 5. 執行統計分析(針對多個受試者,選取 con \*.img 檔案)
	- Specify 2nd-level (可加 Covariates)-> estimate -> Results

# 四、使用 **GIFT**

1. 開啟 GIFT (在 command window 中輸入 gift)

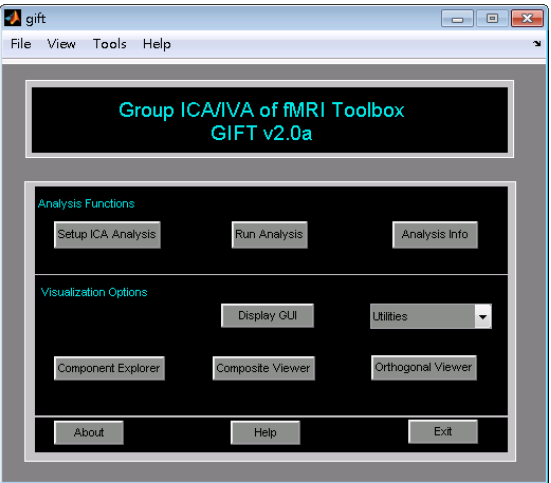

- 2. 依序練習執行 (詳細操作步驟請參照 softwares\_L16\GIFT\ v1.3h\_GIFT\_Walk\_Through.pdf)
	- (1) Setup ICA Analysis
	- (2) Run Analysis
	- (3) Display GUI

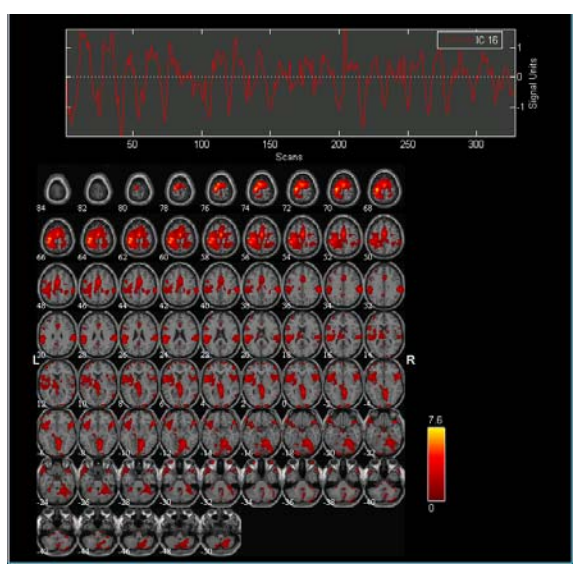

### 五、附錄:**Batch** 檔設定詳細說明

#### 建立基本處理流程**(dataset\_L16\fMRIbatch\_raw.mat)**

- 1. 請先將下列順序的 module 加入至 batch 中
	- $\checkmark$  BasicIO -> Named Directory Selector
	- $\checkmark$  BasicIO -> Change Directory
	- $\checkmark$  BasicIO -> Make Directory
	- $\checkmark$  SPM -> Temporal -> Slice Timing
	- $\checkmark$  SPM -> Spatial -> Realign: Estimate & Reslice
	- $\checkmark$  SPM -> Spatial -> Coreg: Estimate
	- $\checkmark$  SPM -> Spatial -> Segmentation
	- $\checkmark$  SPM -> Spatial -> Normalise: Write
	- $\checkmark$  SPM -> Spatial -> Smooth
	- $\checkmark$  SPM -> Stats -> fMRI Model Specification
	- $\checkmark$  SPM -> Stats -> Model Estimation
	- $\checkmark$  SPM -> Stats -> Contrast Manager
	- $\checkmark$  SPM -> Stats -> Results Report

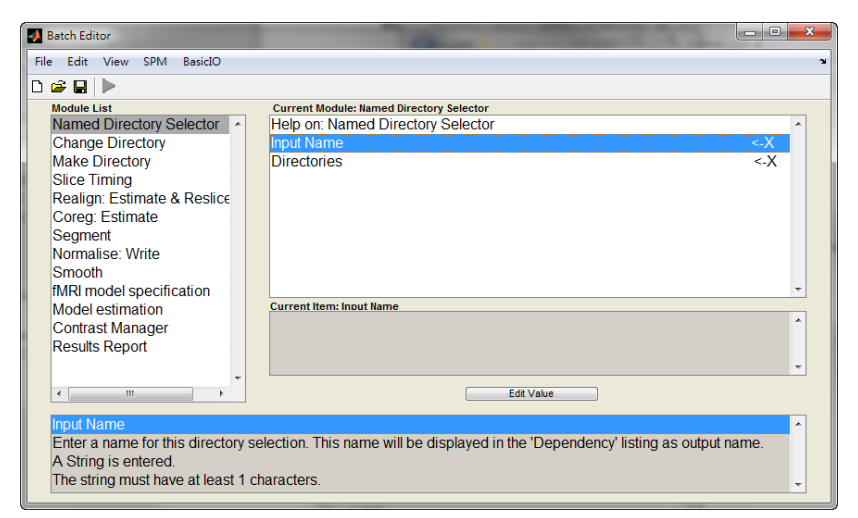

- 輸入基本參數**(dataset\_L16\fMRIbatch\_process.mat)** 請按照以下步驟依序設定各 module 的參數
	- **Named Directory Selector :** Input Name 填入 subject directory;在 Directories 中點兩下讓 Directory 出現一 個<-X 的標記
	- ✔ Make Directory: New Directory Name 輸入 stats, 提供 SPM 統計分析擺放檔案的位置
	- **✓ Slice Timing:** Data 點兩下出現<-X; Number of Slices: 40; TR:2;TA 輸入2-(2/40);Slice order:[2:2:40,1:2:40]; Reference Slice:1
	- **Realign**: Data 點兩下,讓 Session 出現<-X
	- **Normalise**:Data 點兩下加入一個 Subject;更改 bounding box 為-100 -130 -80; 100 100 110
	- **Sooth**:可調整 FWHM 參數
	- **✓ fMRI Model Specification:** Units for Design 選 Scans; Interscan interval:2; Data&Design 點兩項展開, scans 空著不填; Conditions 點兩下, 新增一個 condition, Name: wristflexion; Onsets 輸入 9:16:328; Durations:8; Multiple regressors 可建立一個<-X 的符號提醒要輸入 資料,點選 Edit->clear value 即可
	- **Contrast Manager**:Contrast session 可以實驗欲探討之 contrast;這邊先填一個 T-contrast; Name:wristflexion; T contrast vector: 1
	- **√ Result Report : Contrast 點兩下, 在 Contrast(s)的地方** 填入 inf 代表要觀看全部的 contrasts。

設定流程檔案相依性

**(dataset\_L16\fMRIbatch\_process\_full.mat)**

 接下來我們將透過 batch 中的 Dependency 按鍵,來設定處 理流程中的檔案相依性,如下圖

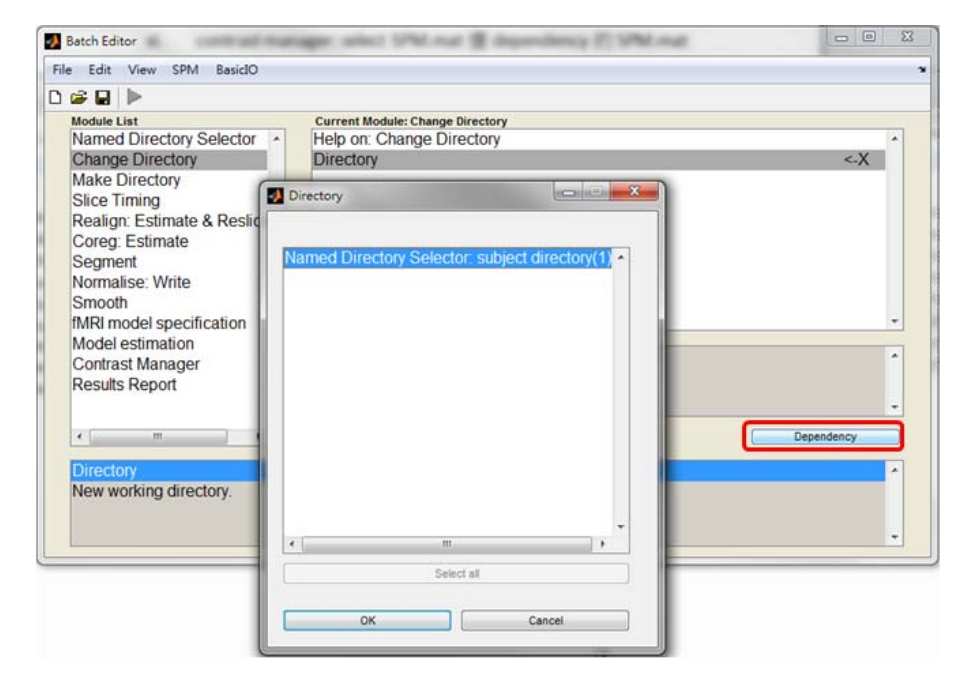

- **Change Directory**:Directory 點選 Dependency 裡的 Named Directory Selector: subject directory(1)
- **Make Directory**:Parent Directory 點選 Dependency 裡 的 Named Directory Selector: subject directory(1)
- **✓ Realign:** Session 選 Dependency 內的 Slice Timing Corr. Images
- **Coreg: Reference image 選 Dependency 內的 Realign:** Estimate & Reslice: Mean Image
- **Segment**:Data 選 Dependency 內的 Coregistered Images
- **✓ Normalise: Parameter File 點 Dependency 內的 Segment:** Norm Params file Subj->MNI,  $\overline{m}$  Images to Write 點

Dependency 內的 Realign: Estimate & Reslice: Resliced Images

- **Smooth:**Images to Smooth 按 Dependency 的 Normalised Images (Subj 1)
- **fMRI Model Specification**:Directory 按 Dependency 的 Make Directory 'stats', Scans 選 Dependency 的 Smoothed Images, Multiple Regressors 點 Dependency 的 Realignmemt Param File (Sess 1)
- **✓ Model Estimation: Select SPM.mat 選 Dependency 的** fMRI Model Specification: SPM.mat File
- **Contrast Manager**:Select SPM.mat 選 Dependency 的 Model estimation: SPM.mat File
- **Results Report**:Select SPM.mat 選 Dependency 的 Contrast Manager: SPM.mat File
- 使用設定完成的 **Batch** 檔處理單一受試者檔案 **(dataset\_L16\fMRIbatch\_process\_full.mat)**

讀取設定完成的 Batch 檔後,僅需依序設定下列輸入

- **Named Directory Selector :** Directory 設為受試者 data 擺放的根資料夾
- **✓ Slice Timing: Session 請選取所有原始 fMRI images**
- **Coreg**:Source Image 請選取 T1 images
- 按下 Run 執行 Batch

# 使用設定完成的 **Batch** 檔處理多個受試者檔案

- 首先加入一組 BasicIO -> Run Batch Jobs
- 其中 Job File(s)選剛剛建好之的 Batch 檔 (dataset\_L16\fMRIbatch\_process\_full.mat)

- ✔ Runs 點兩下出現 Job Inputs,依序加入 Directory, NIfTI Images, NIfTI Images。
- Save Generated Batch Jobs 設為 Don't Save 以及 Missing Inputs 為 Don't run any jobs if missing inputs
- 在左側 Module List 中右鍵點選 Run Batch Jobs 按下 Replicate Module,有幾個受試者資料要處理,就複製 出幾個 Module
- 依序將各 Run Batch Jobs 中的 Directory 輸入受試者 data 擺放的根資料夾;第一組 NIfTI Images 選取所有 原始 fMRI images;第二組 NIfTI Images 選取 T1 images 按下 Run 執行 Batch

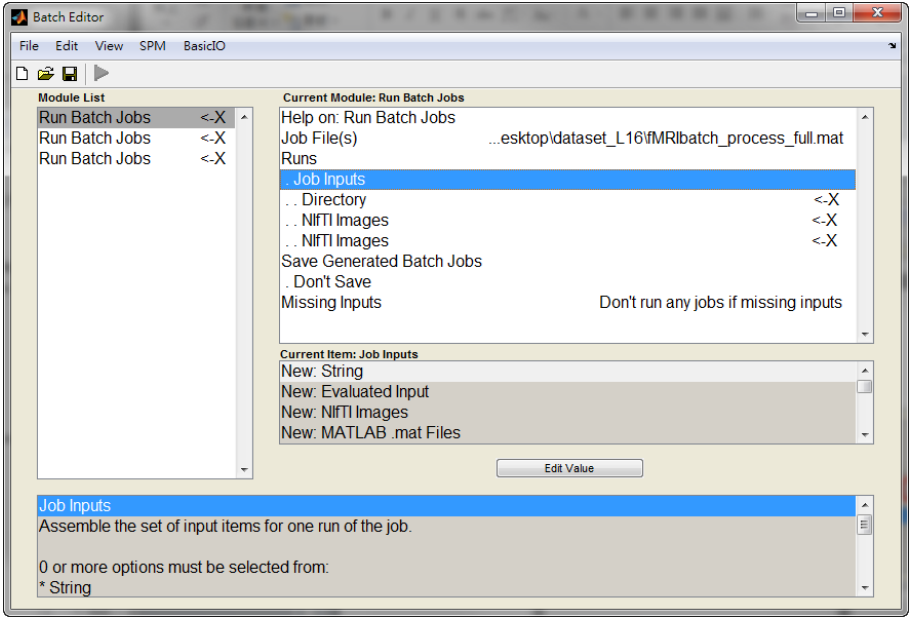